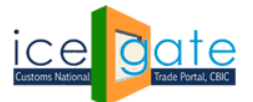

Date: 31<sup>st</sup> March 2022 **Advisory No: XX/2021** 

Category: Customs Issued by: ICEGATE

## **Subject: Advisory For Examination application Admin Module**

#### **Introduction**

Examination Application is trade facilitation measure which seeks to bring greater transparency, visibility in actions taken, along with a degree of certainty, thus saving time and cost.

The application enables trade to conveniently schedule / reschedule examination of registered imported goods and view their scheduled examinations. The examination scheduling requests would be notified to the stakeholders in the examination ecosystem.

- Custom officers with the role of AC/DC can view the scheduled requests; modify the requests by assigning them to a different examiner based on availability; rescheduling the examination, or removing the BE from the examination schedule, if there is an Alert on the goods or if detailed examination is required to be carried out by DRI, Preventive, SIIB, etc.
- The assigned examiner can mark the examination as complete or not complete; can modify the time taken for conducting an examination.

The objective of examination application is to both complement and supplement the existing sequence of activities pertaining to actual physical examination of goods without interjecting with the current processes in the import module on ICES platform.

#### **Please note-**

- 1. The AC/DC Shed role in examination application is available to those Customs Officers in the field who are mapped as ASC in ICES. AC/DC Shed Officer will be able to view, modify or remove the examination requests for their respective ports.
- 2. The examiner role in the application is available to those Custom Officers in the field who are mapped as Superintendent / Inspector role in ICES. The examiner will be able to view and mark the examination assigned to him as complete.

#### Examination application has been rolled out for all ICD locations across India

Following steps needs to be followed by the field officers for examination process.

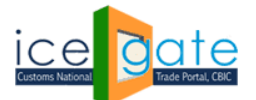

## Step 1:

Visit ICEGATE website and click on **[Departmental](https://icegate.gov.in/AD_REG/jsp/regLgAction.action) Login** to login. Please use SSO Login ID and Password for admin login.

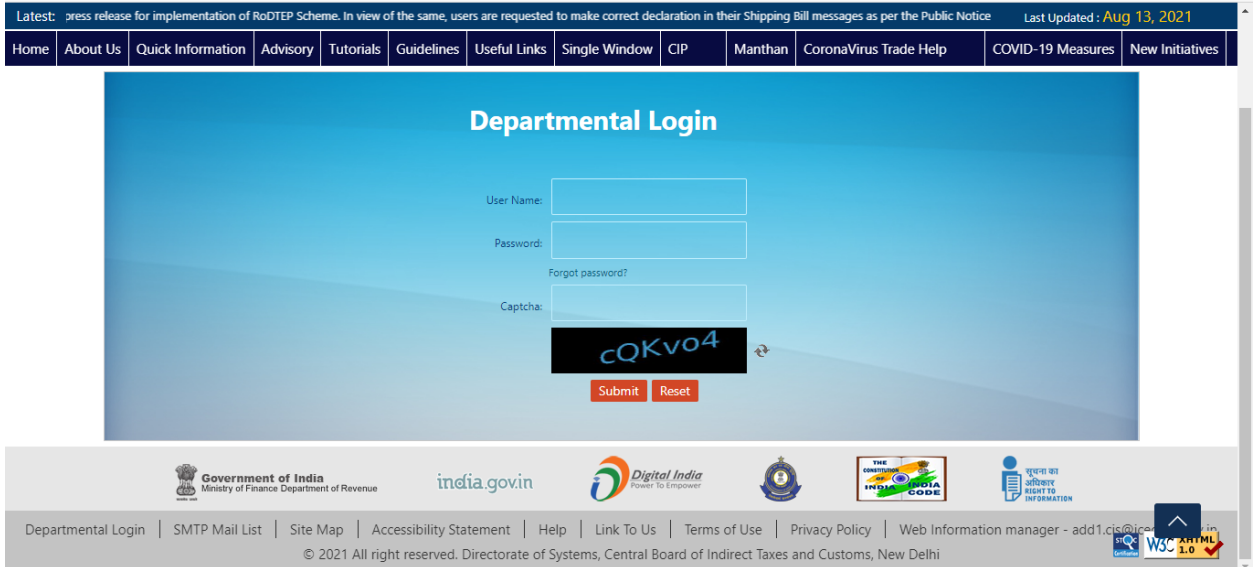

## Step 2:

#### Select "Examination Scheduling" from left Panel:

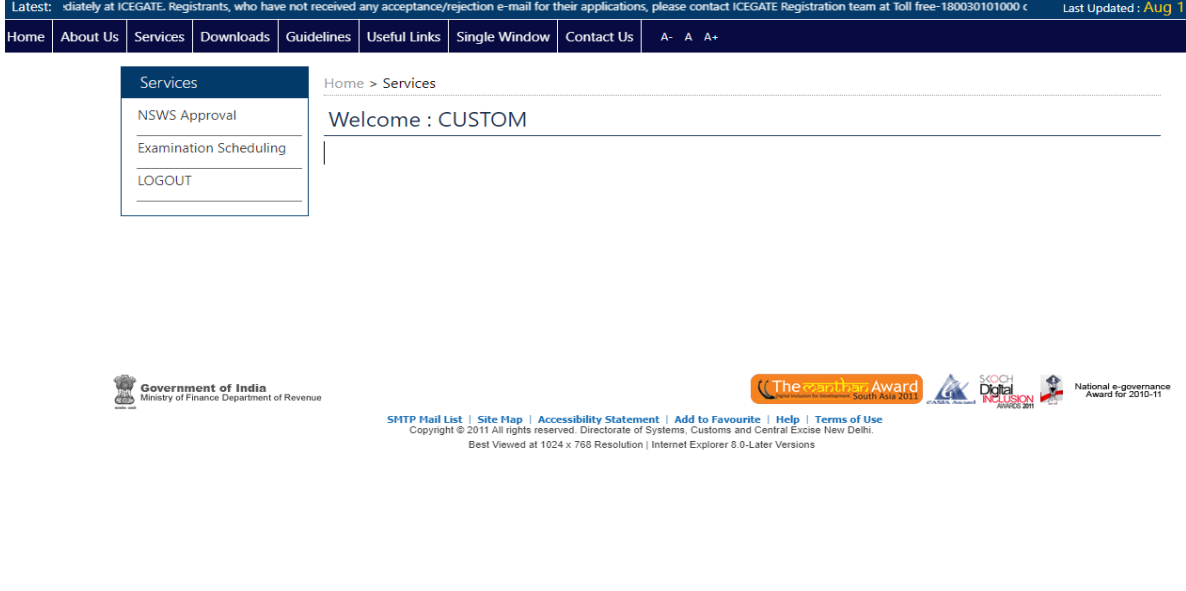

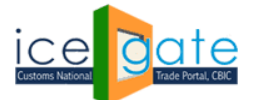

CENTRAL BOARD OF INDIRECT TAXES & CUSTOMS

## Step 3:

#### Officer's roles panel will be shown for the port officers

Latest: ION, WILL BE REVIVED SHORTLY. \*Attention:All Air Cargo Custodians: A new field 'Segregation Time' is being added to the Segregation Report from 25th July 2017. You are rec Last Updated: Sep 25, 2021 Home About Us Services Downloads Guidelines Useful Links Single Window Contact Us A-A-A-

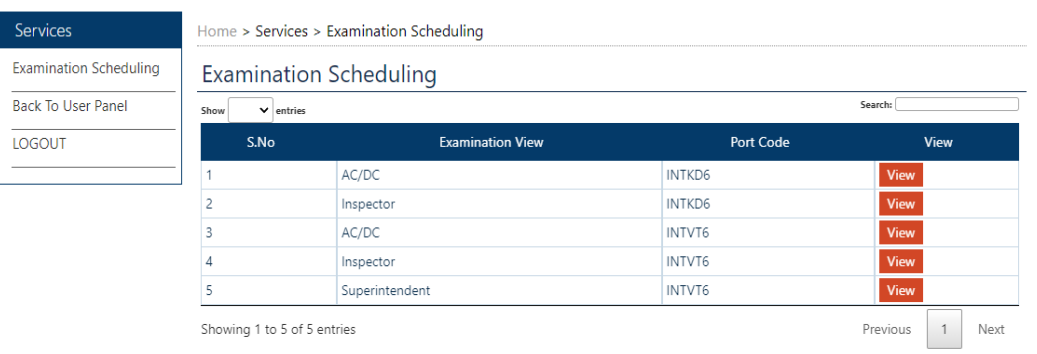

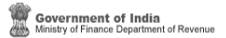

(The coanting award Contract Digital Sections a Provemance

SHTP Mail List | Site Map | Accessibility Statement | Add to Favourite | Help | Terms of Use<br>Copyright @ 2011 All rights reserved. Directorate of Systems, Customs and Central Excise New Delhi.<br>Best Viewed at 1024 x 768 Res

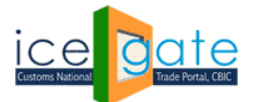

CENTRAL BOARD OF INDIRECT TAXES & CUSTOMS

# **For AC/ DC role**

## Step 1:

Click on "View" for AC/ DC Role:

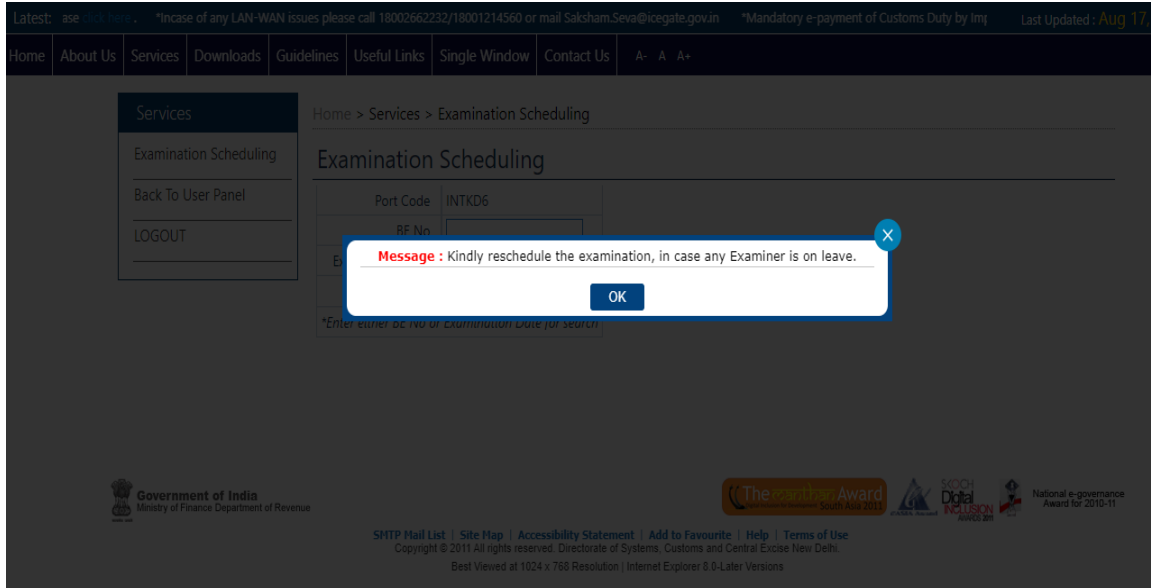

## Step 2:

Enter either BE No or Examination Date for search.

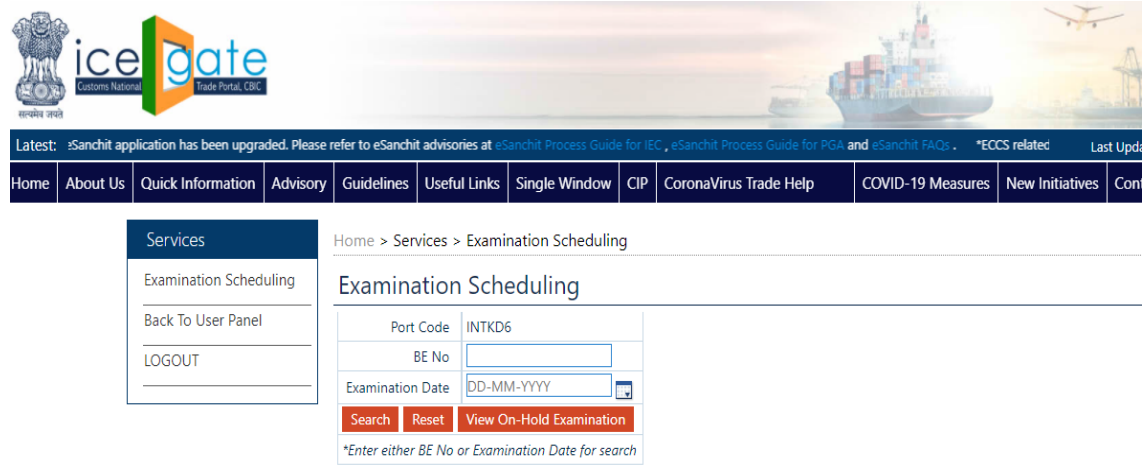

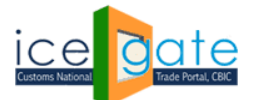

A tabular summary of examination status will be displayed. Click on 'View' to check the detailed examination schedule.

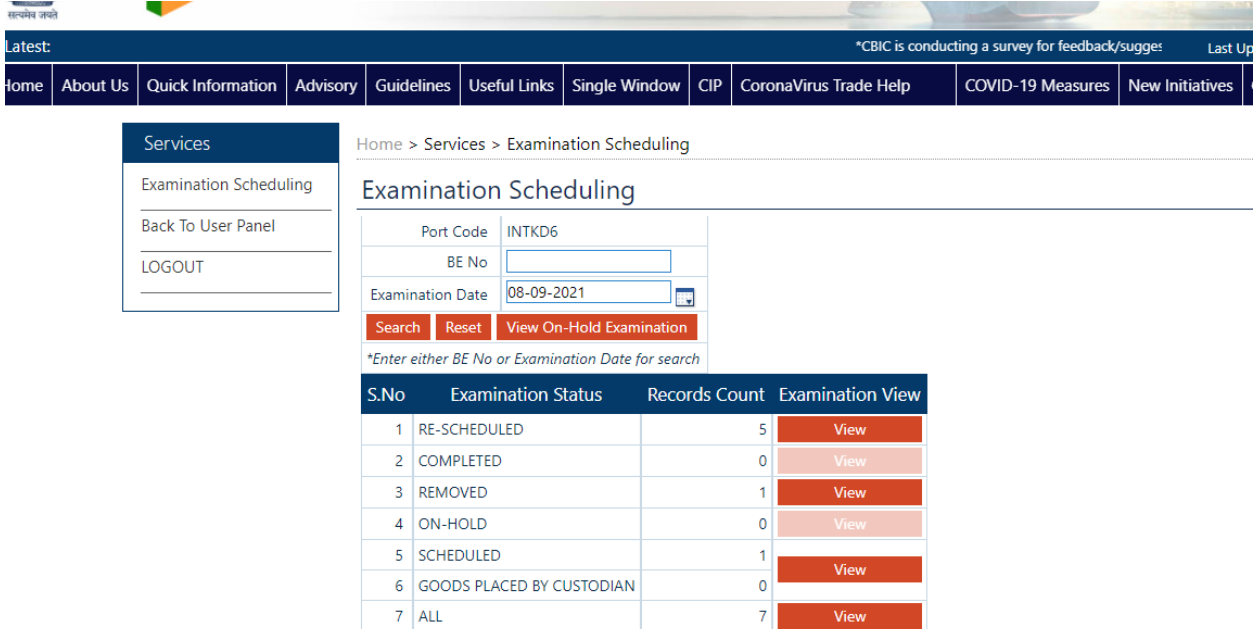

## Step 3:

Click on modify button against a particular BE if you wish to modify the examination schedule ( reschedule/ remove/ put on hold). You can also download the examination schedule as pdf from the 'Download as PDF' option.

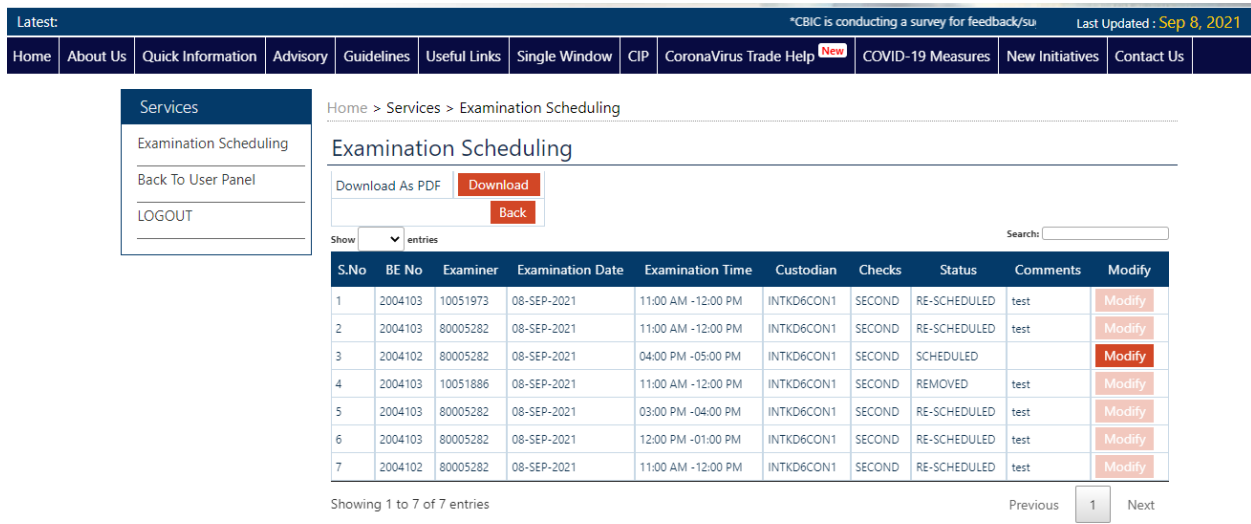

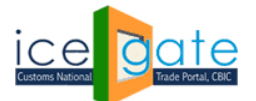

#### Step 4:

You can reschedule the examination, remove the examination or put the examination on hold. Please enter a bonafine reason for modifying the examination schedule.

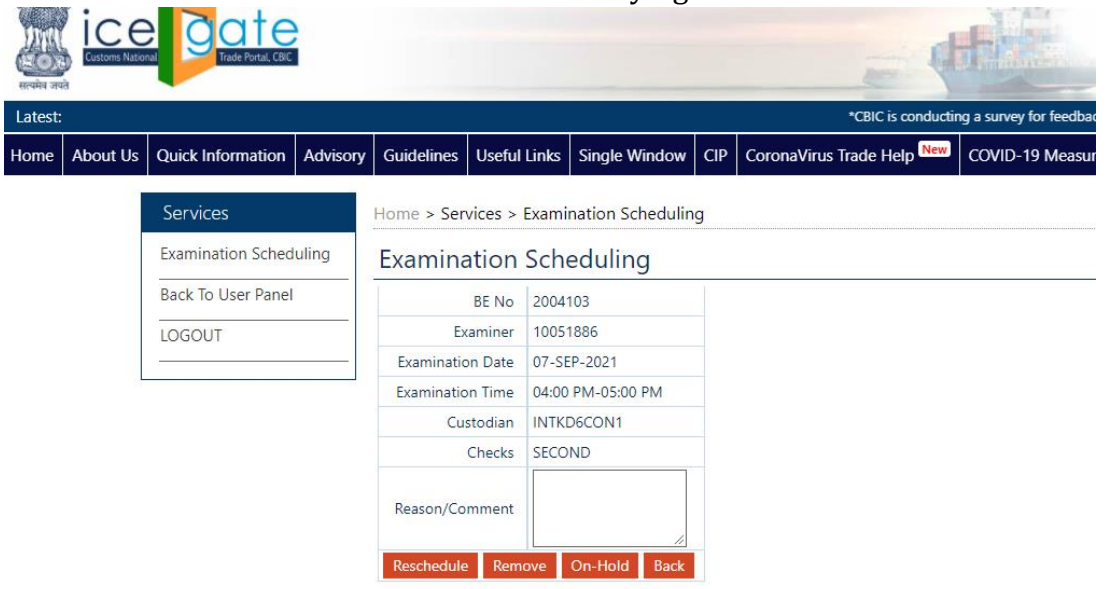

## **Provision to Reschedule for Bonafide Reasons**

#### Step 1:

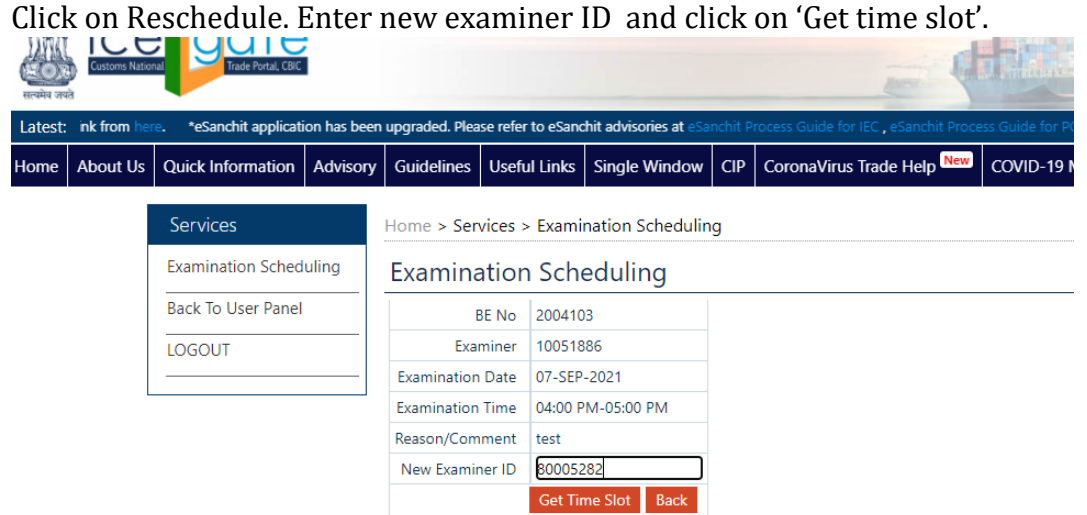

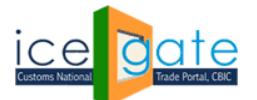

## Step 2:

Select available time Select available time slot of examiner and new examination date then click on submit to reschedule the examination. Please note that date of examination cannot be on a public holiday.

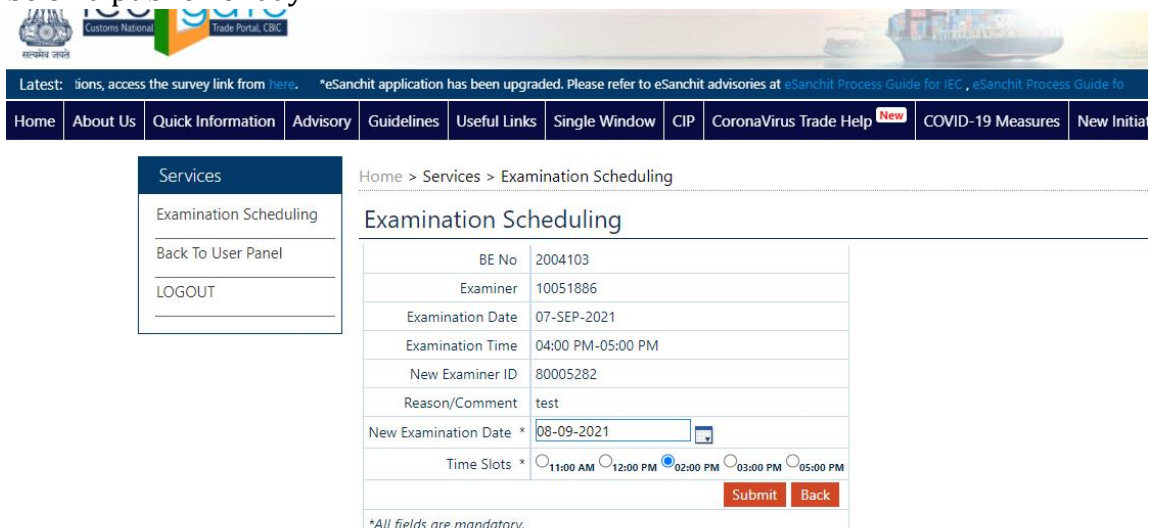

Notification will be sent to IEC holder/CHA and custodian for examination allocation.

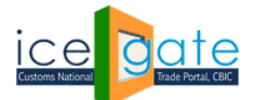

#### **Provision for Removing a BE for Bonafide Reasons**

## Step 1:

Enter reason for removing BE and click on remove.

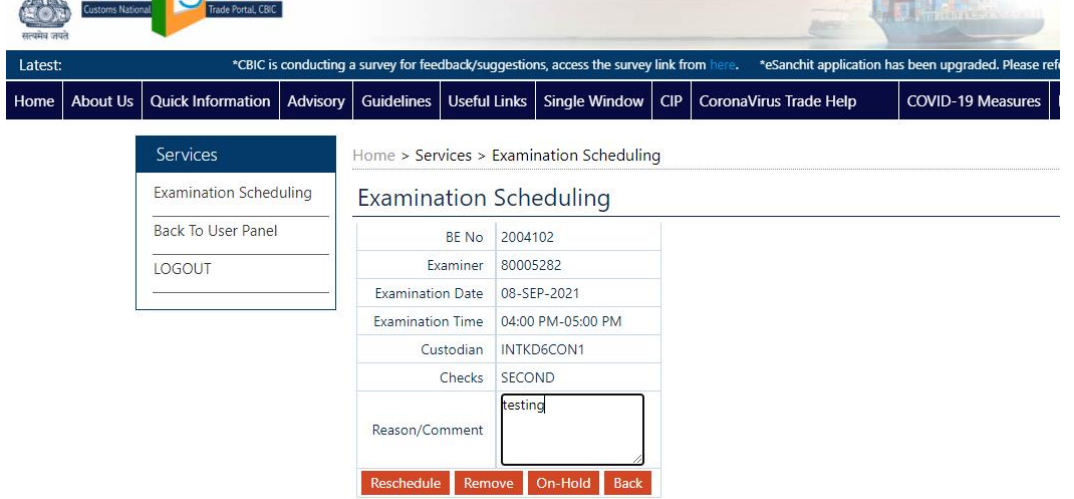

BE will be removed, and notification will be sent to IEC holder/CB and custodian

## **Provision for Putting Examination on Hold for Bonafide Reasons**

#### Step 1:

Enter reason for putting examination on hold and press 'on-hold' button

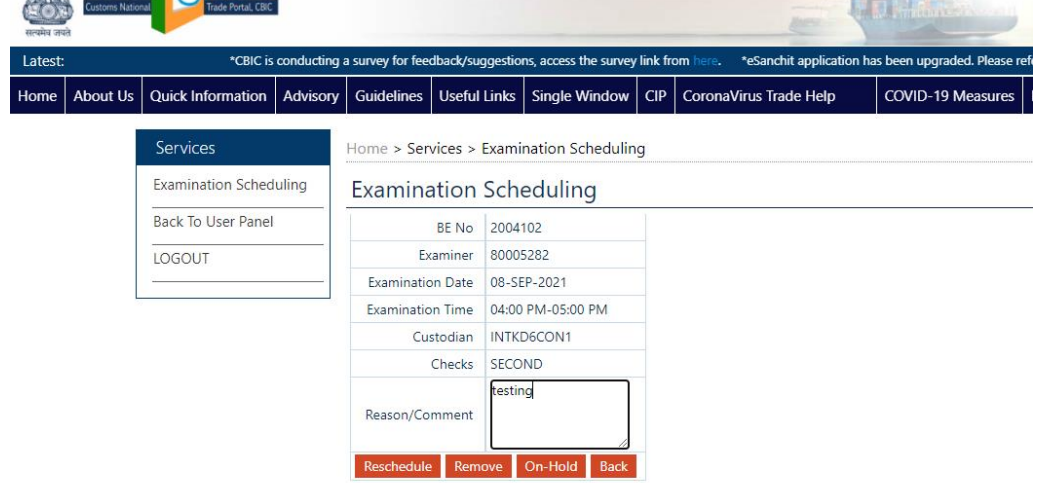

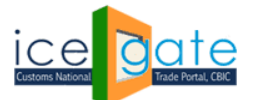

Examination will be put on hold and notification will be sent to IEC holder/CB and custodian.

## Step 2:

Examinations put on hold can be viewed anytime by clicking on the 'View on hold examination' on the first page of examination scheduling

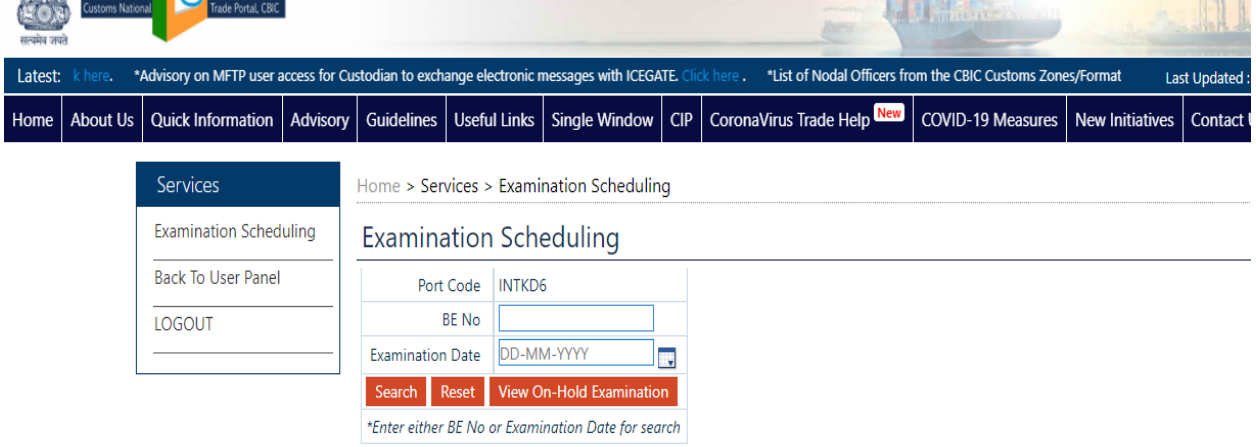

## Step 3:

Examinations put on hold can be re-scheduled anytime by clicking on the modify button against the BE.

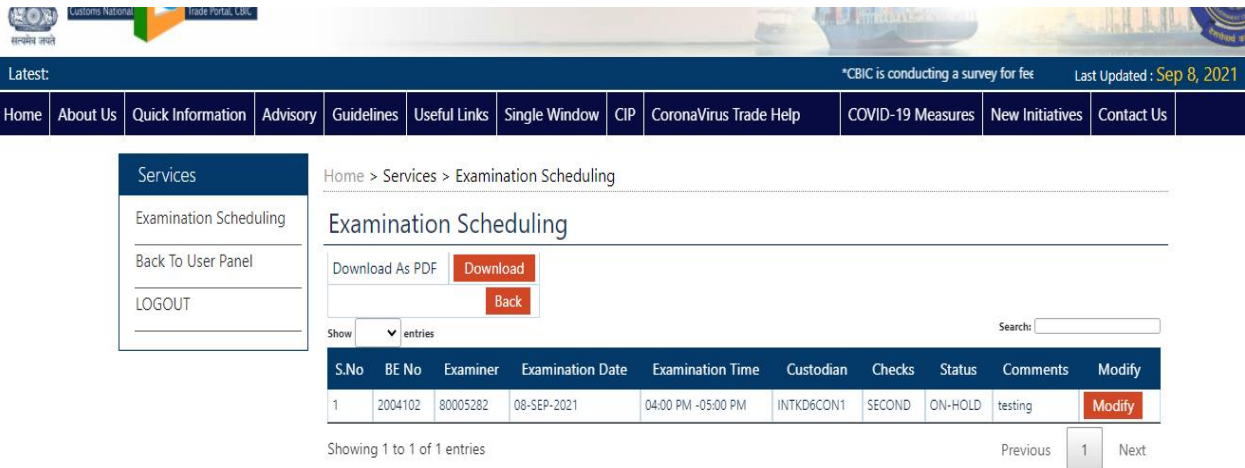

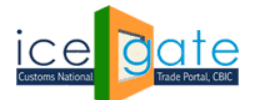

#### **Provision for modifying the examination timings at the port:**

## Step 1:

Click on Examination timings on the left panel.

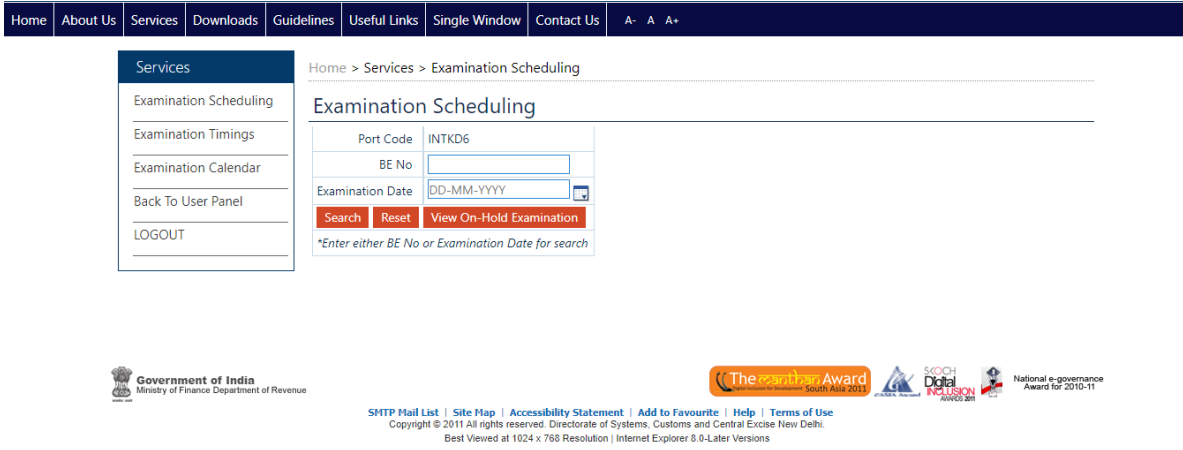

## Step 2:

Add the examination start time and end time and lunch start time and end time to change the default timings at the port.

Note:

- Default Examination Time: 09:00 AM 08:00 PM
- Default Lunch Time: 01:00 PM 02:00 PM

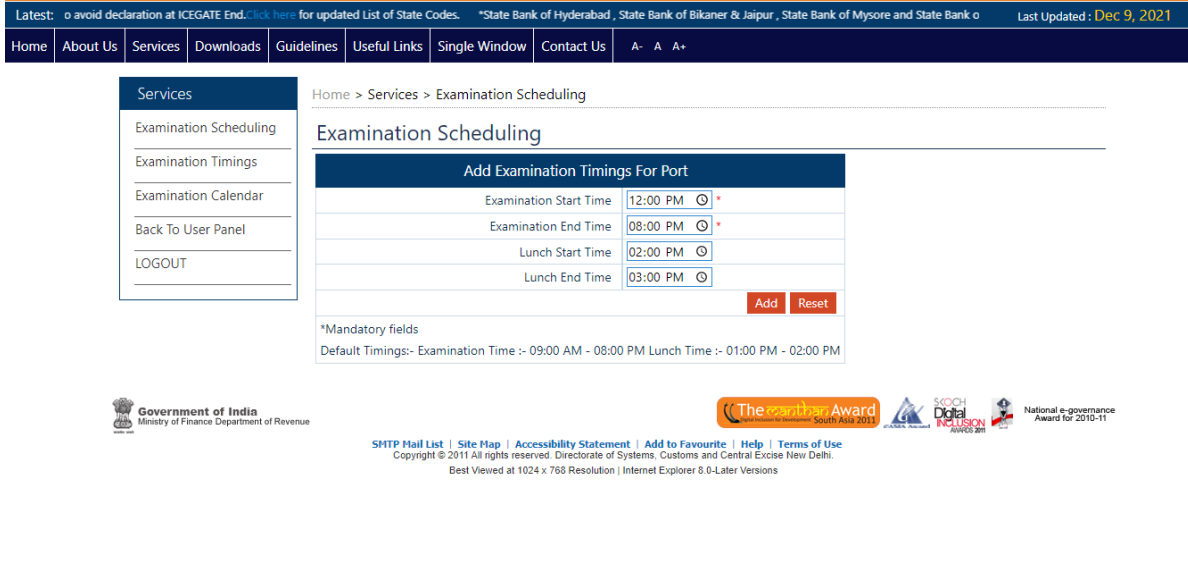

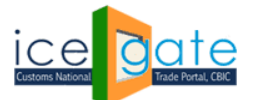

## Step 3:

Click on 'Remove' button to remove the modified port timings for conducting examinations and for lunch breaks. The timings will be changes to default timings till further modifications.

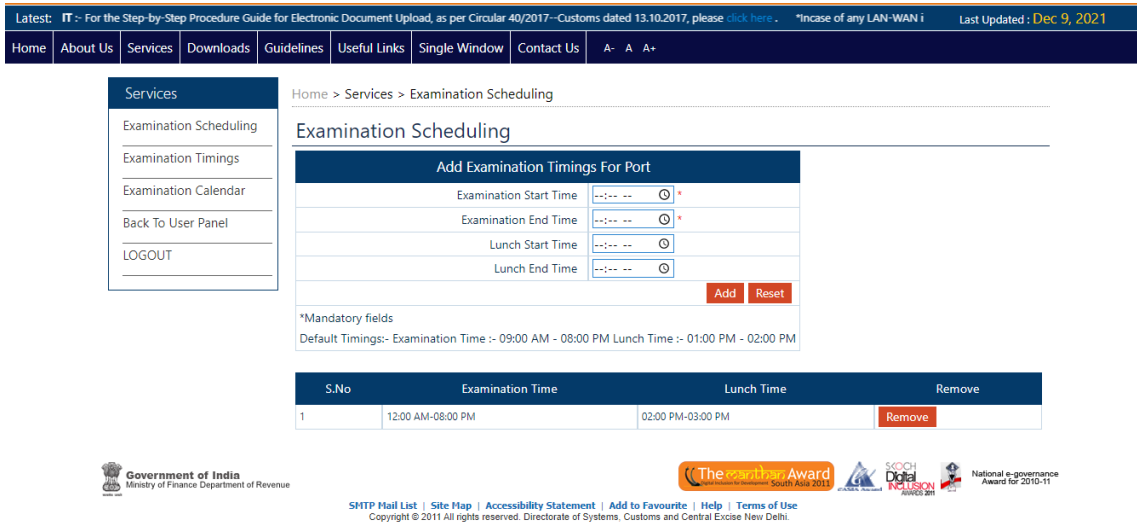

## **Provision for blocking dates at a port for examination scheduling**

## Step 1:

Click on "Examination Calendar" to view or add a new blocking date for examination at port.

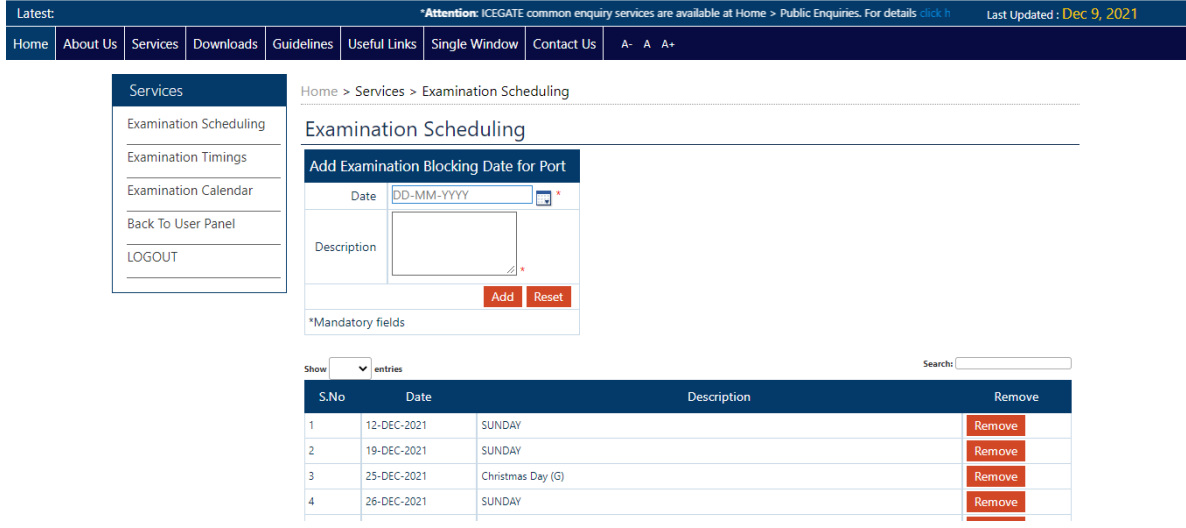

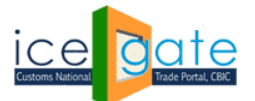

CENTRAL BOARD OF INDIRECT TAXES & CUSTOMS

## Step 2:

Click on 'Add' a new blocked date for examination.

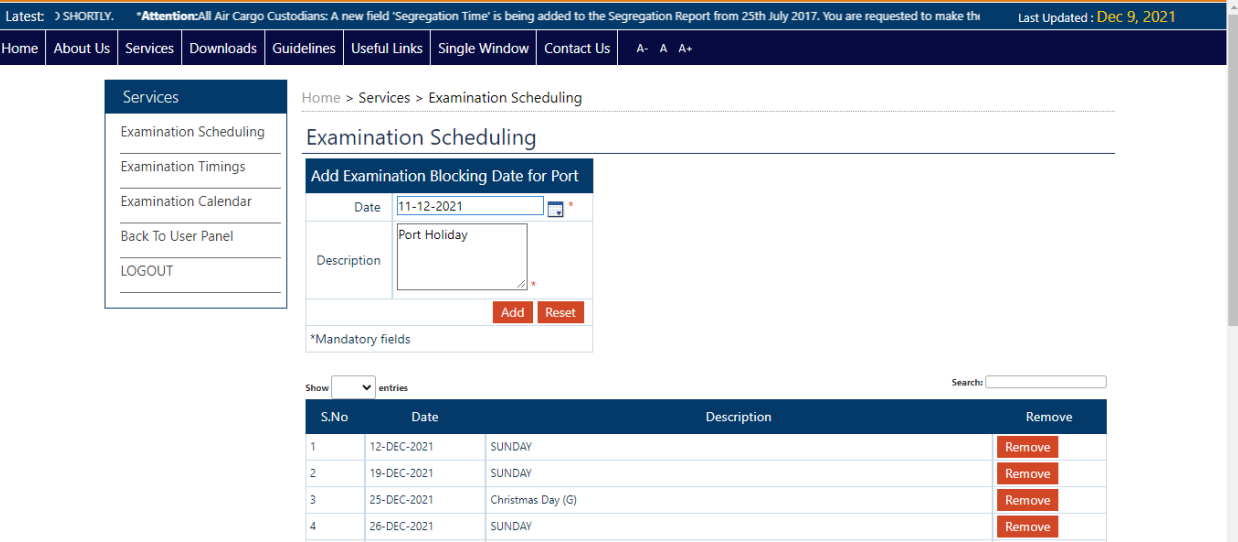

## Step 3:

Click on 'Remove' to remove the blocked date for examination.

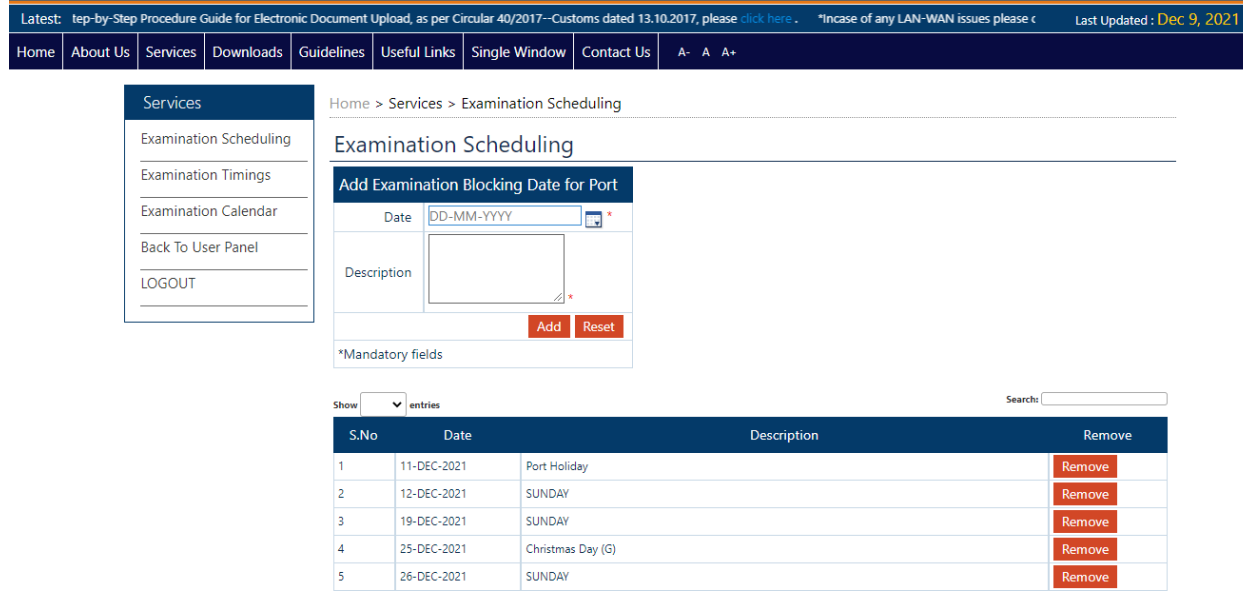

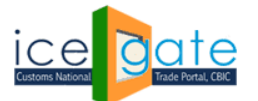

CENTRAL BOARD OF INDIRECT TAXES & CUSTOMS

# **For Superintendent role:**

## Step 1:

Click on 'View' for Superintendent role

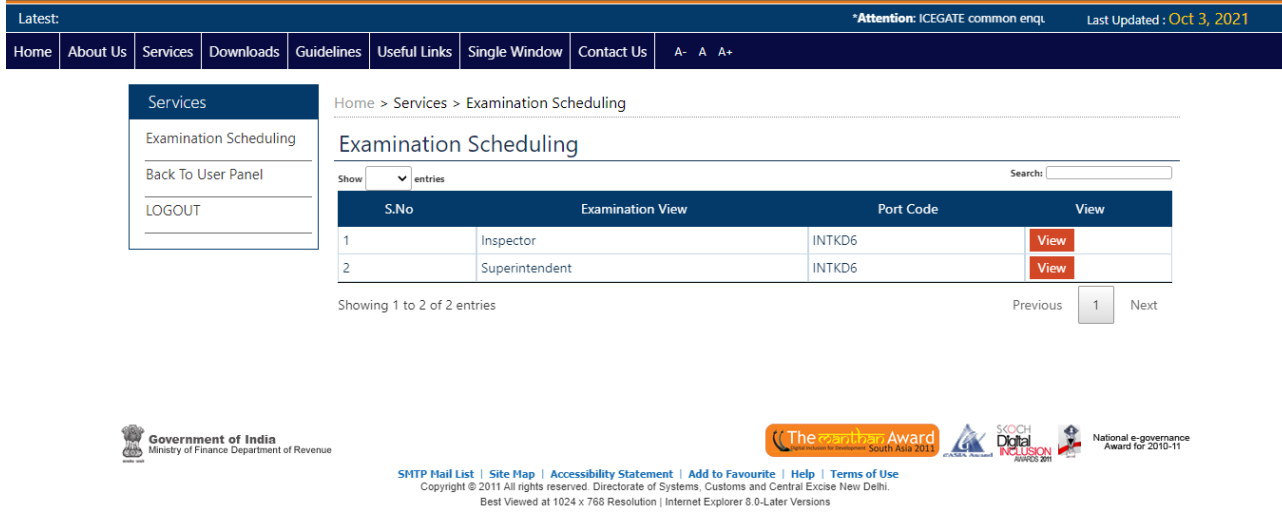

## Step 2:

Enter either BE No or Examination Date for search.

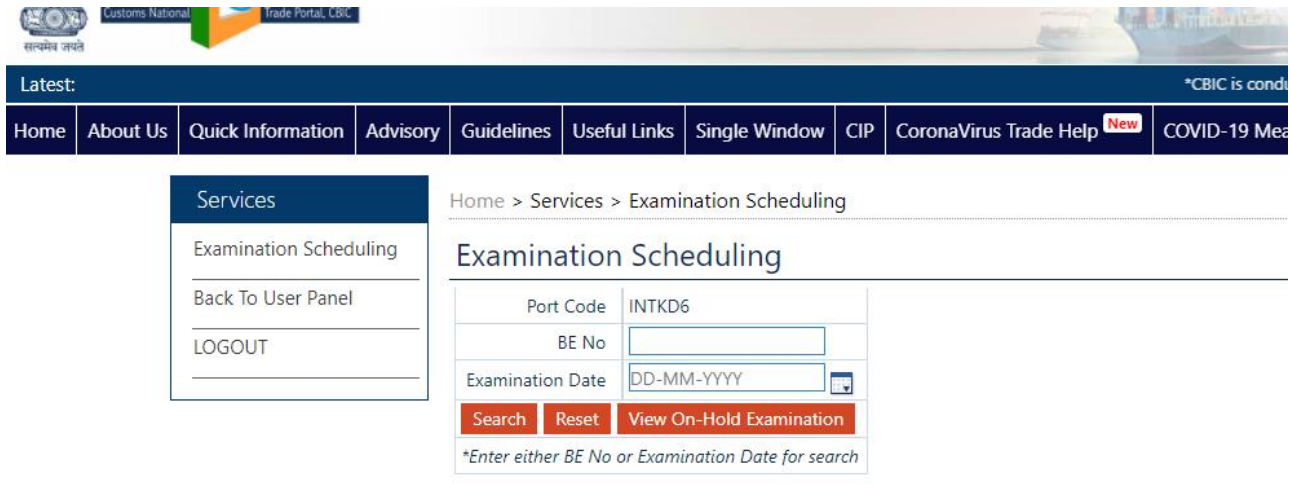

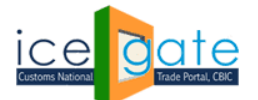

## Step 3:

Superintendent can view all the examination on port. Click on View against a particular BE to check the status of examination.

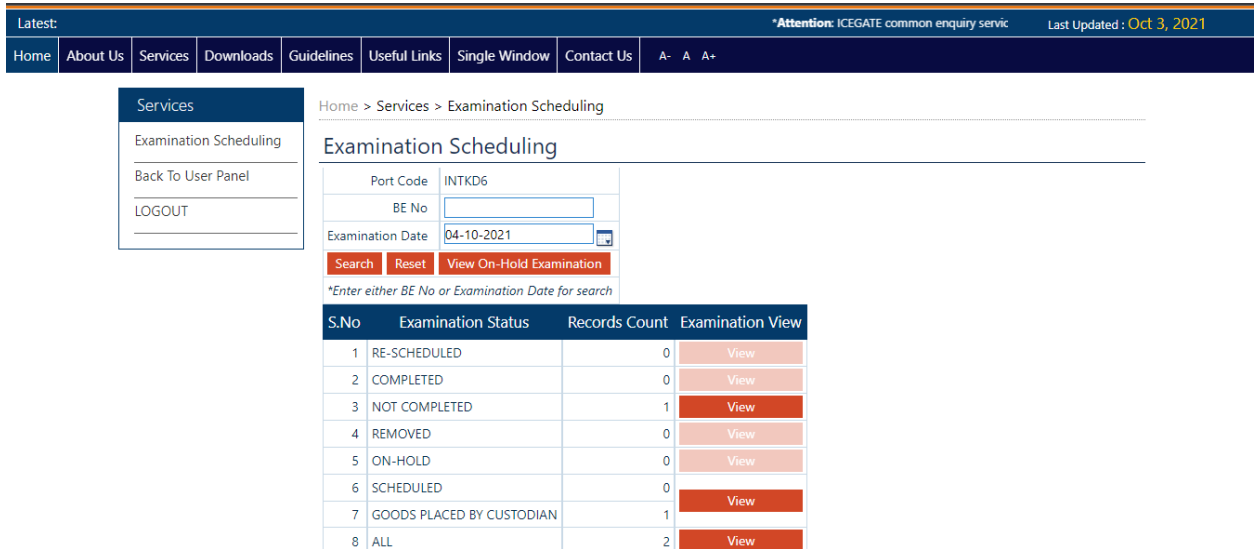

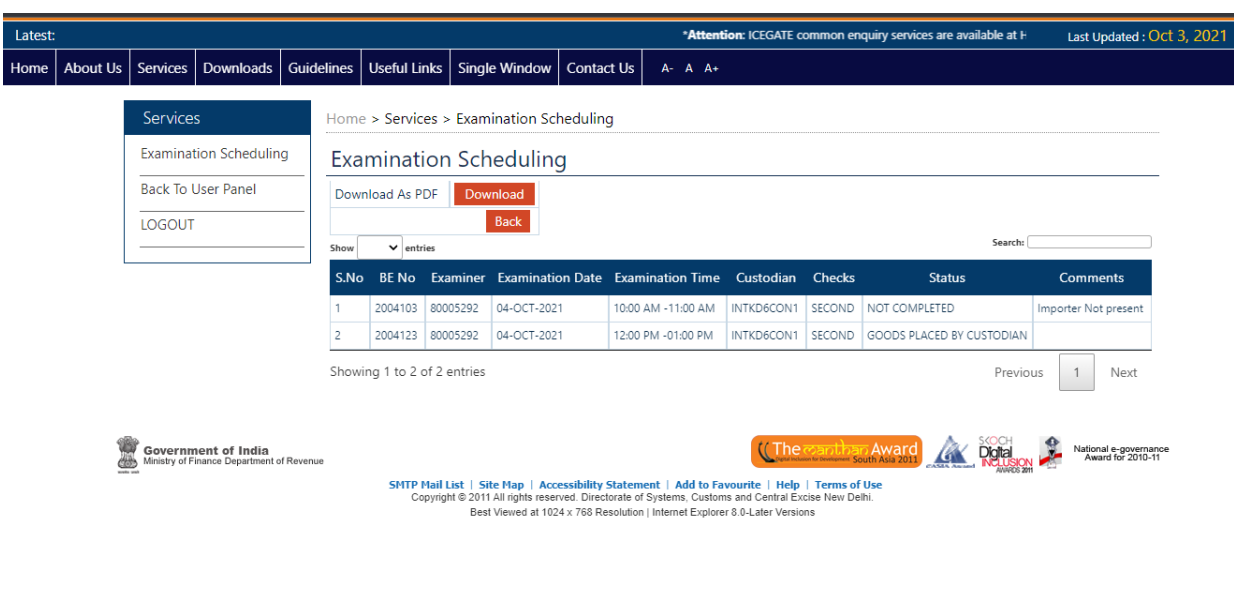

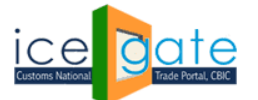

CENTRAL BOARD OF INDIRECT TAXES & CUSTOMS

# **For Inspector role:**

## Step 1:

#### Click on 'View' for Inspector role

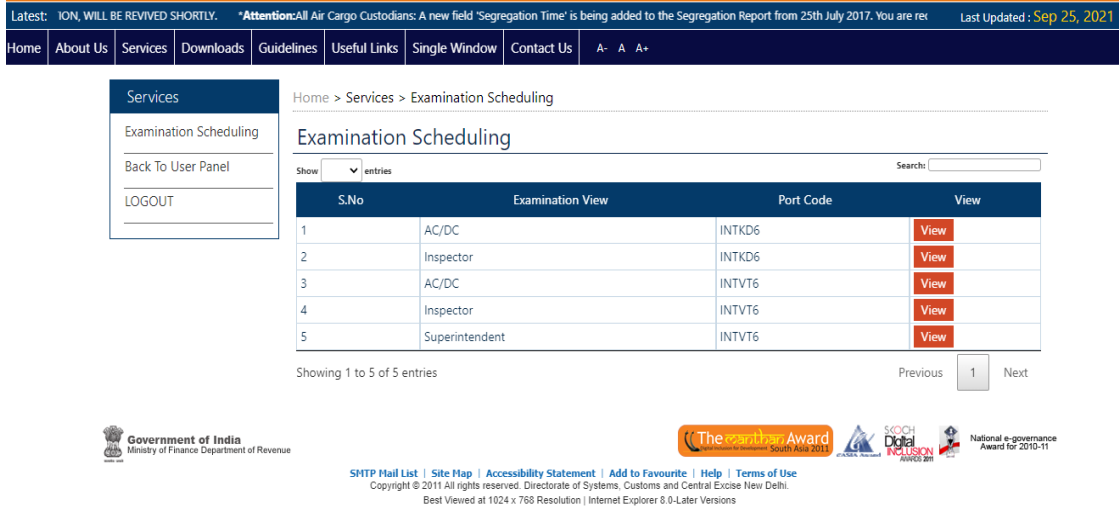

## Step 2:

#### Enter either BE No or Examination Date for search.

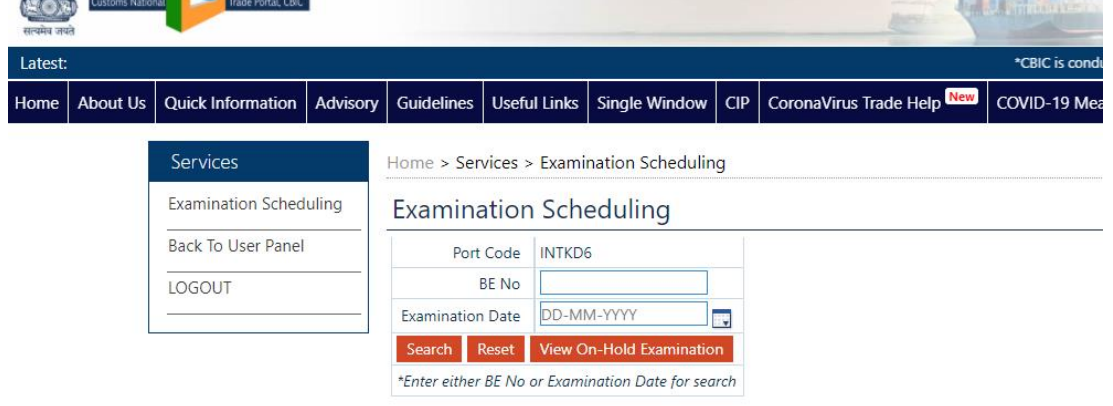

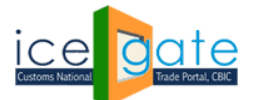

#### Step 3:

A tabular summary of all examinations assigned to the inspector will be displayed. Click on 'view' to check the detailed examination schedule.

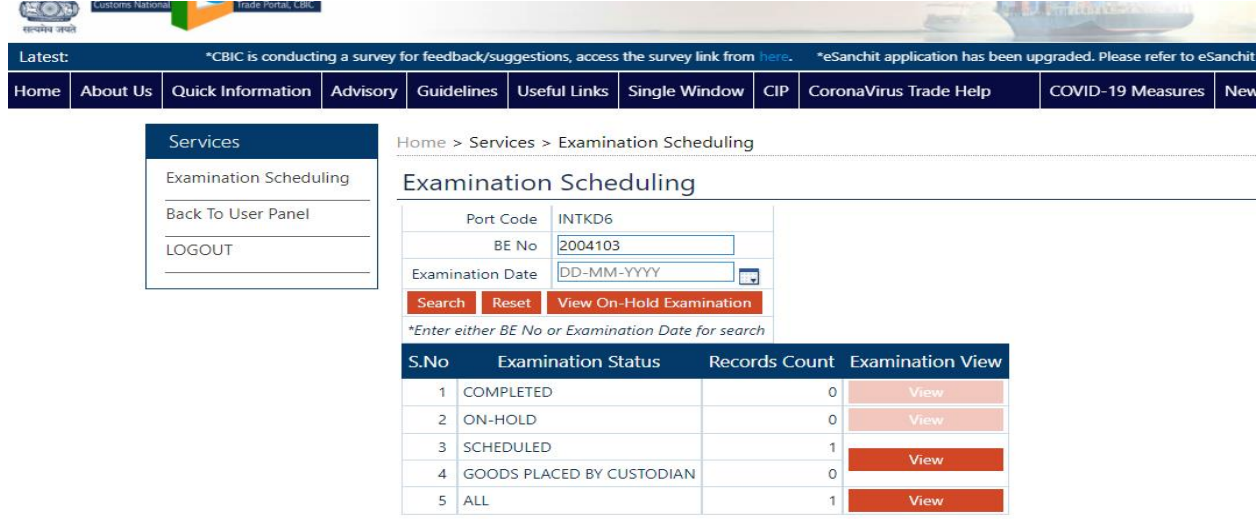

## Step 4:

#### Click on Complete button against a particular BE to complete the examination process.

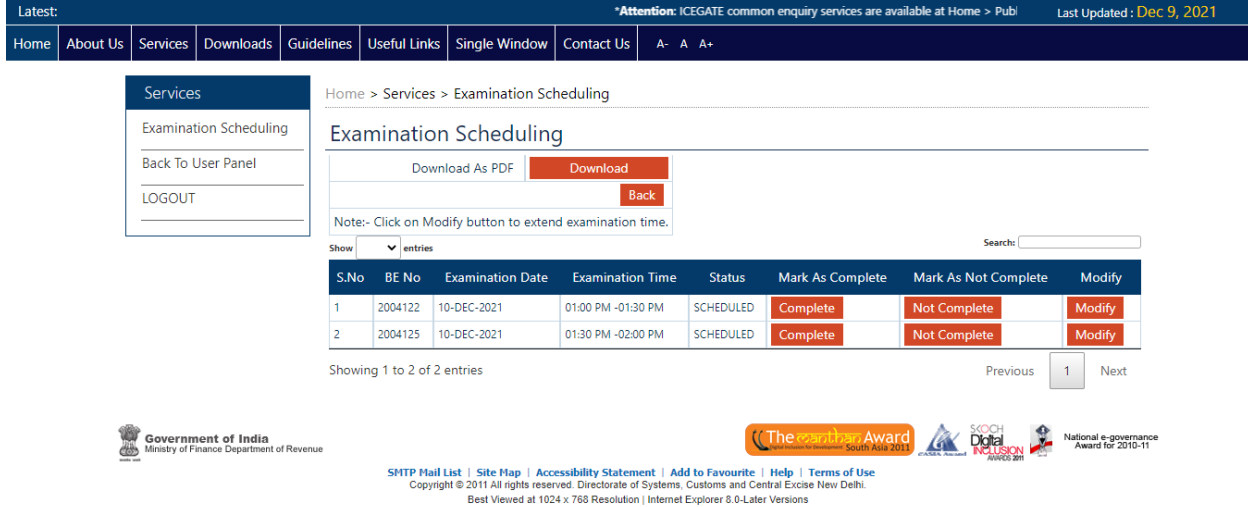

Examination is marked as completed and notification is sent to IEC holder/CB and custodian.

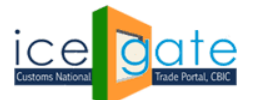

## Step 5:

Click on Not Complete Button against a particular BE to mark the examination as not completed. Enter the justification for non-completion of examination and submit the form. User needs to schedule its examination again after not completion mark by inspector.

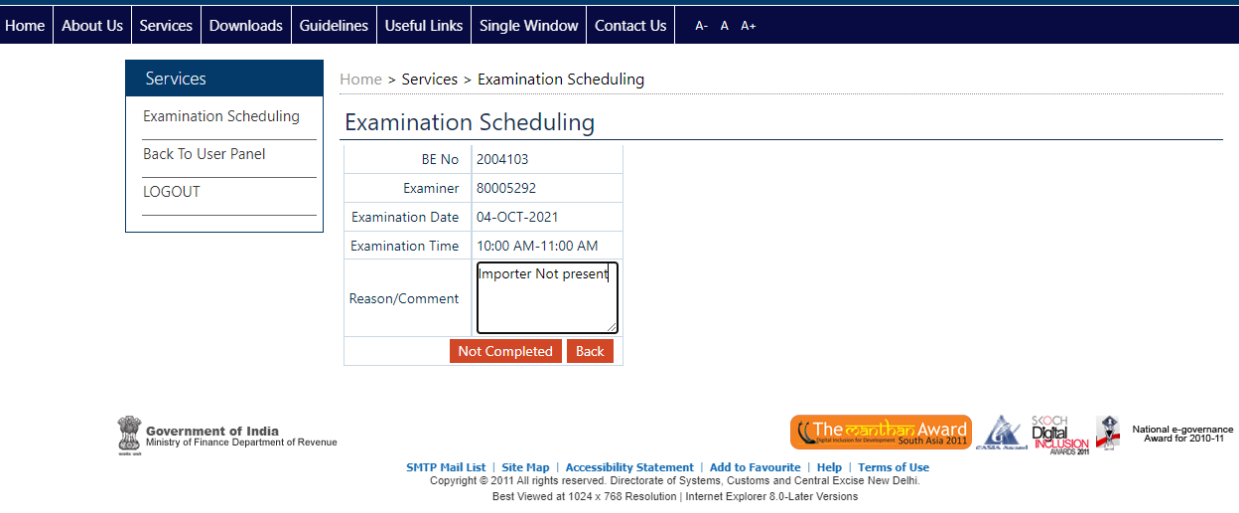

## Step 5:

Click on Modify button against a particular BE to extend the examination timings.

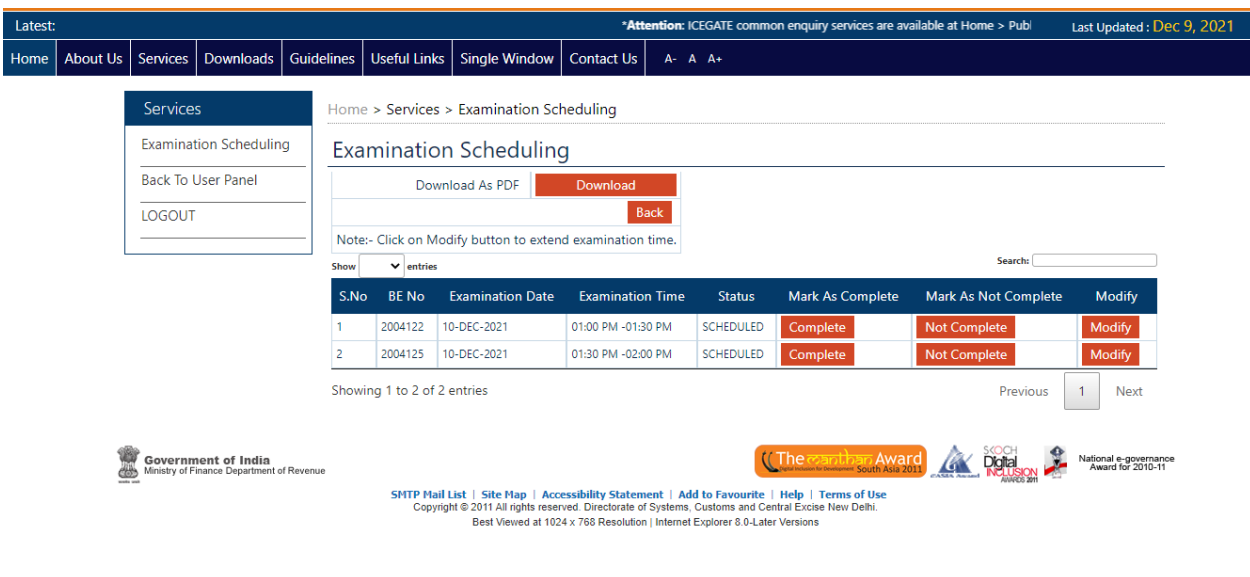

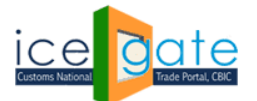

#### Step 5:

Click on Modify button against a particular BE to extend the examination timings. Other examinations assigned to the officer will get adjusted according to the examination modification made.

Note: Examining officer can make up to 2 modifications for each examination schedule.

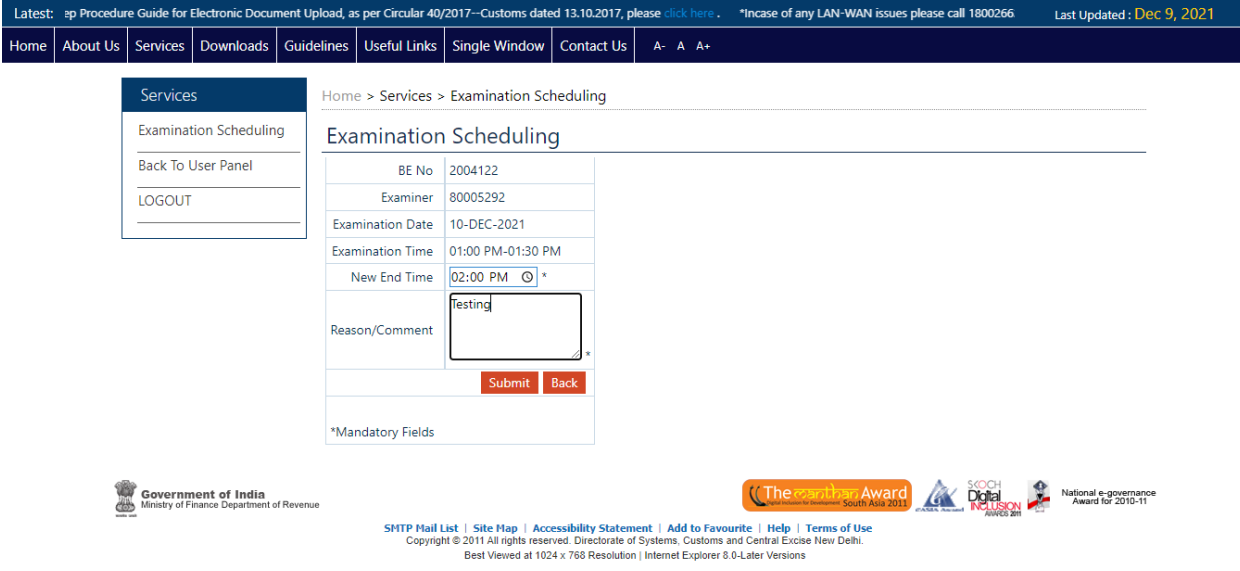

**For any further queries or help kindly contact ICEGATE Helpdesk Team on [icegatehelpdesk@icegate.gov.in](mailto:icegatehelpdesk@icegate.gov.in) or [1800-3010-1000](tel:1800-3010-1000)**